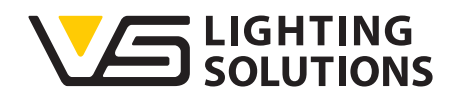

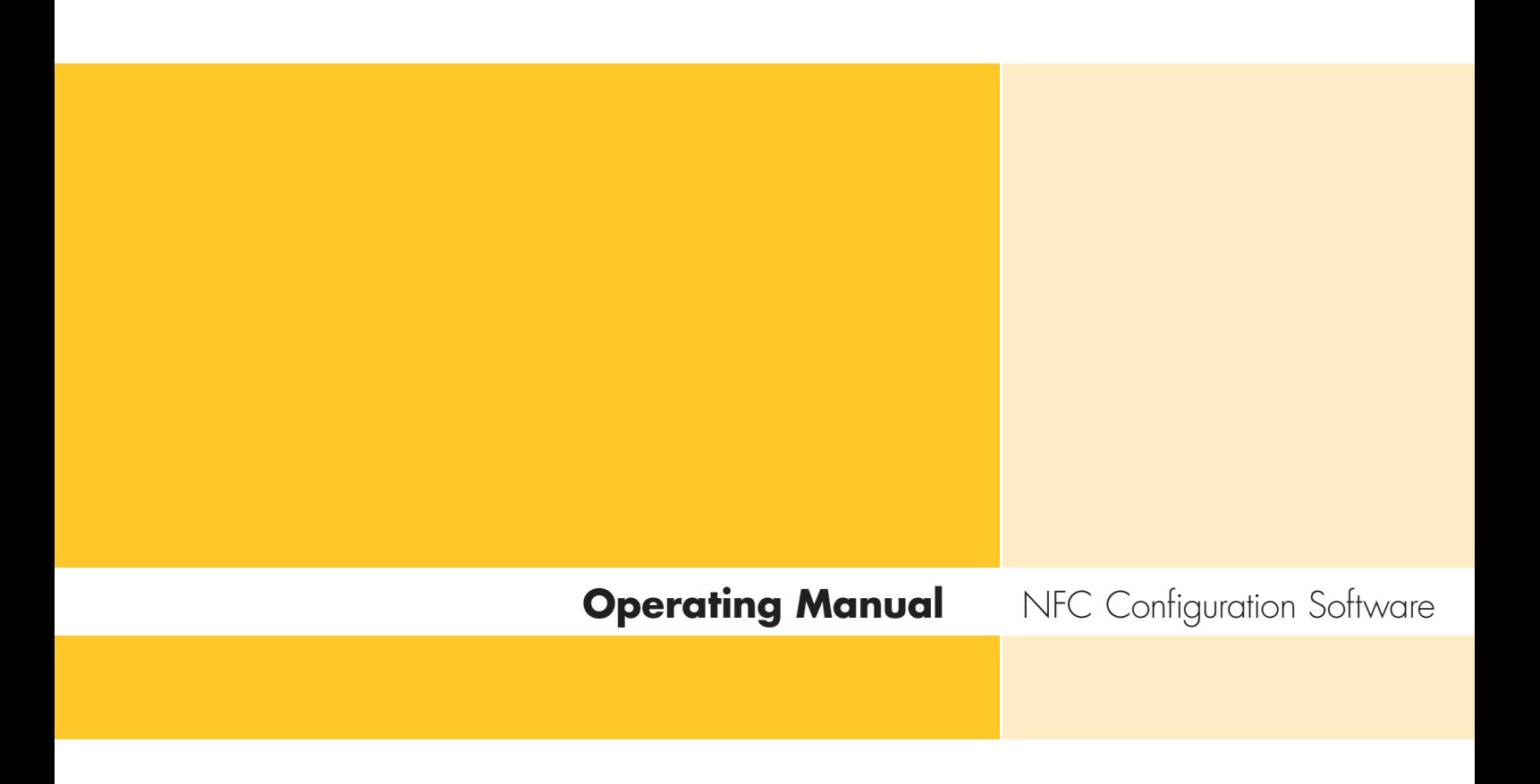

#### **Programming of NFC operating devices (drivers) with the NFC programmer**

Ref. No.: 186646

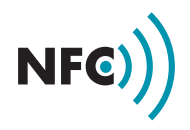

# NFC CONFIGURATION **SOFTWARE**

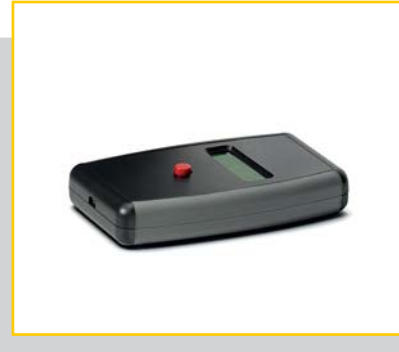

#### **CONTENTS**

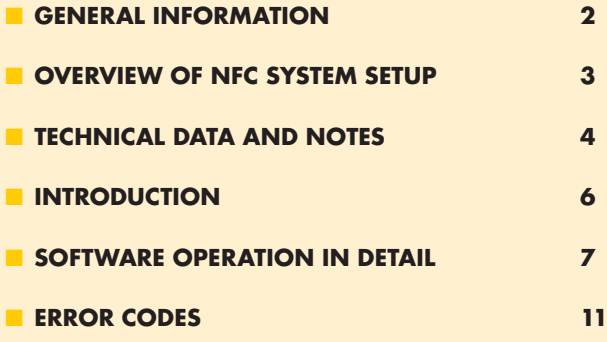

#### **GENERAL INFORMATION**

The NFC configuration software and the NFC technology made by Vossloh-Schwabe enable quick and easy configuration of operating parameters as well as contactless data transmission (programming) to the driver, which must be in a voltage-free state.

Based on RFID technology, NFC (Near Field Communication) is a global transmission standard for contactless data exchange (reading and writing) via electromagnetic induction over short distances of a few centimetres. The restricted range serves as a safety function and almost completely prevents unintentional connections. Above all the technology and the resulting safety advantages are ideal for driver programming purposes. The system setup consists of a computer infrastructure with NFC configuration software and an EnOcean300 USB drive, an NFC programmer and the LED driver that requires configuration (see "Overview of NFC System Setup").

The configuration of the operating parameters such as output current (mA), CLO or DC level is effected via Vossloh-Schwabe's NFC configuration software. The created configuration details are sent to the NFC programmer via the EnOcean radio interface and permanently stored. Voltage-free driver programming is effected by holding the NFC programmer near to the driver. In this regard, the transponder of the NFC programmer (see marking on the device) must be held close to the driver's NFC tag antenna.

The software is thus configured and programmed without requiring either a cable or contact to be made, which goes to make short manufacturing times possible. In addition, being able to save several configuration profiles enables great flexibility, which lets manufacturers quickly respond to customer requirements.

Up to four operating parameters can be individually set and saved.

#### **Current:**

**Current:**<br>Individual control of the output current (output) in mA.

#### **CLO (Constant Lumen Output):**

**22 CLO (Constant Lumen Output):**<br>The luminous flux of LED modules decreases in a step-wise manner up to the end of the modules' service life. To guarantee constant luminous flux, the output of the control gear must be gradually increased over its service life.

## **3 DC Level (Emergency):**

Many LED drivers feature emergency lighting functions. The percentile light or output value can be set for emergency operation (DC operation) via the software.

## **4 NTC (Negative Temperature Coefficient):**<br>The NTC interface ensures thermal protection of LED modules by **NTC (Negative Temperature Coefficient):**

reducing current upon attaining critical temperatures. The reduction of temperature can be configured via an external NTC resistor that is connected to the driver.

#### **COVERVIEW OF NFC SYSTEM SETUP**

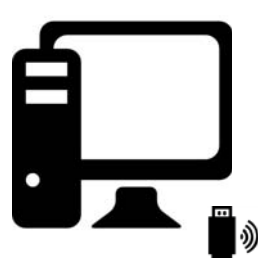

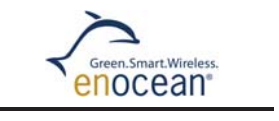

Radio transmission of all parameters

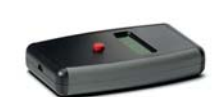

NFC Programmer, hand-held device

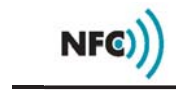

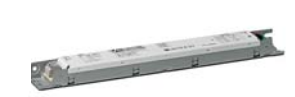

VS NFC LED Driver (operation device)

Computer with EnOcean radio and utility to set operating parameters for VS drivers and optional label printer

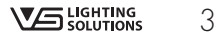

#### **TECHNICAL DATA AND NOTES**

#### **1. EnOcean300 USB Drive**

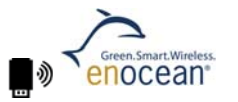

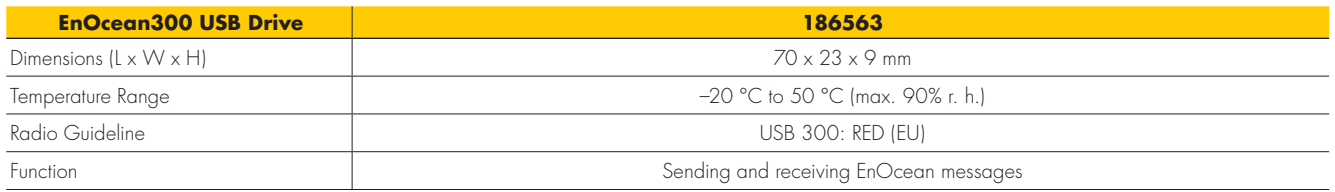

### **2. NFC Programmer by VS**

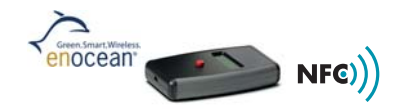

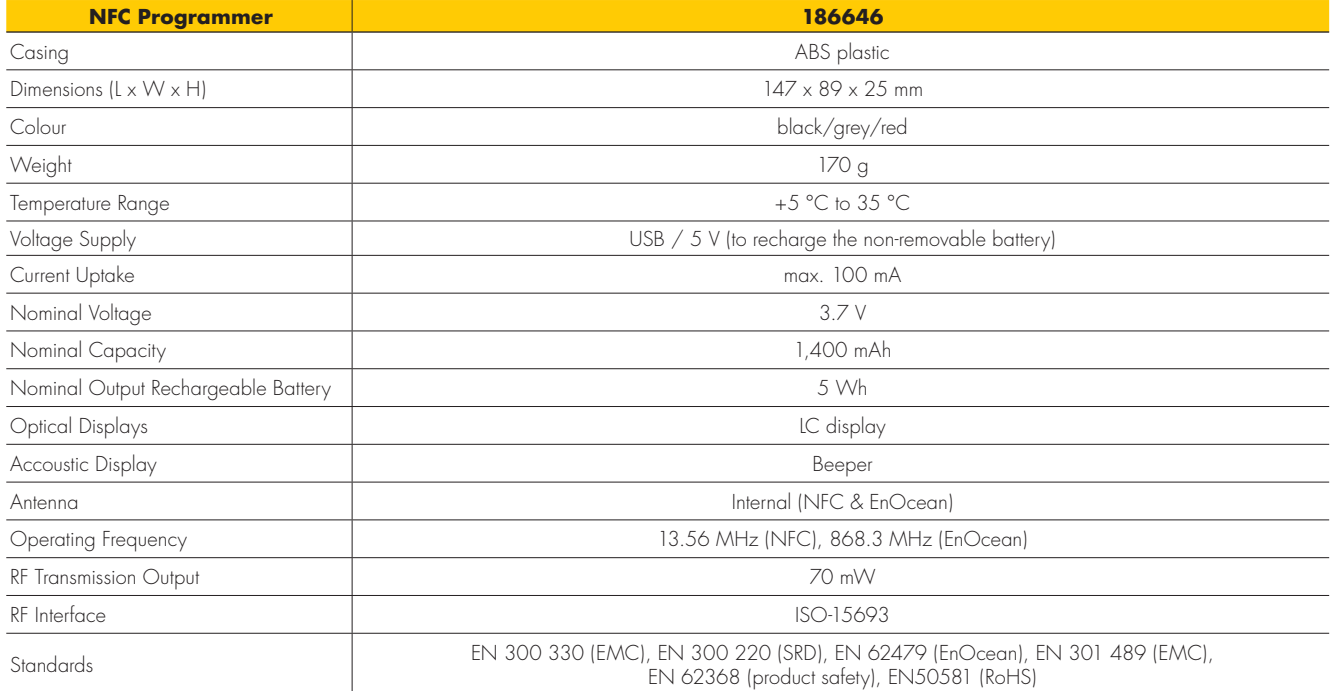

#### **2.1 Switching the device on and off**

Pressing the red button will activate the device. If a driver is not programmed, the device will switch itself off after 5 minutes and will go into standby mode. The 5-minute timer will start anew after each programming process. If the red button is pressed for more than 3 seconds and then released, the device switches off.

**Note:** to enable data transfer, the NFC programmer must be switched on, however it is not necessary to press the red button.

#### **2.2 Notes on charging**

Only ever charge the NFC programmer using a common USB interface and a charger. If the battery is completely empty, recharging can take up to 72 hours.

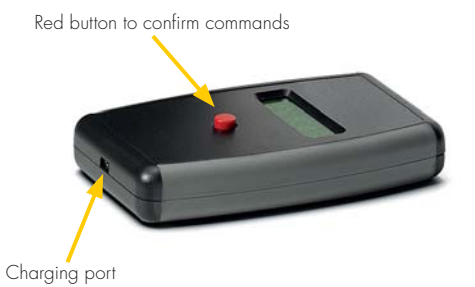

#### **2.3 Safety information**

- Please check the device for any damage prior to using it. Should the casing or the display screen be damaged, please neither use the device nor recharge it. The device must be disposed of in a suitable manner. The device must not be charged outside of the specified temperature range.
- The USB port is provided only for the purpose of charging the NFC programmer (USB 1 or 2). Connecting non-USB leads or conductive implements is not permitted and can damage the device. Never use the device within a damp environment or one that poses a risk of explosion.
- If the device is to be put into storage, please ensure the battery is sufficiently charaed.
- Do not use the device (i.e. press the red button) if the battery is completely empty since this would damage the device. Never use the device if the battery is competely empty since this would damge it.
- Only ever use commercially available and approved USB chargers for the purpose of recharging.
- The device must only ever be used for the purpose for which it was intended, namely to configure VS control gear.
- No charger with a power uptake of >15 W must be used to charge the device.

#### **INTRODUCTION**

#### **1. Downloading the Software**

The NFC configuration software can be downloaded at the following link: www.vossloh-schwabe.com

#### **2. Short Overview**

The following two images (windows A and B) provide an overview of the software's two working windows.

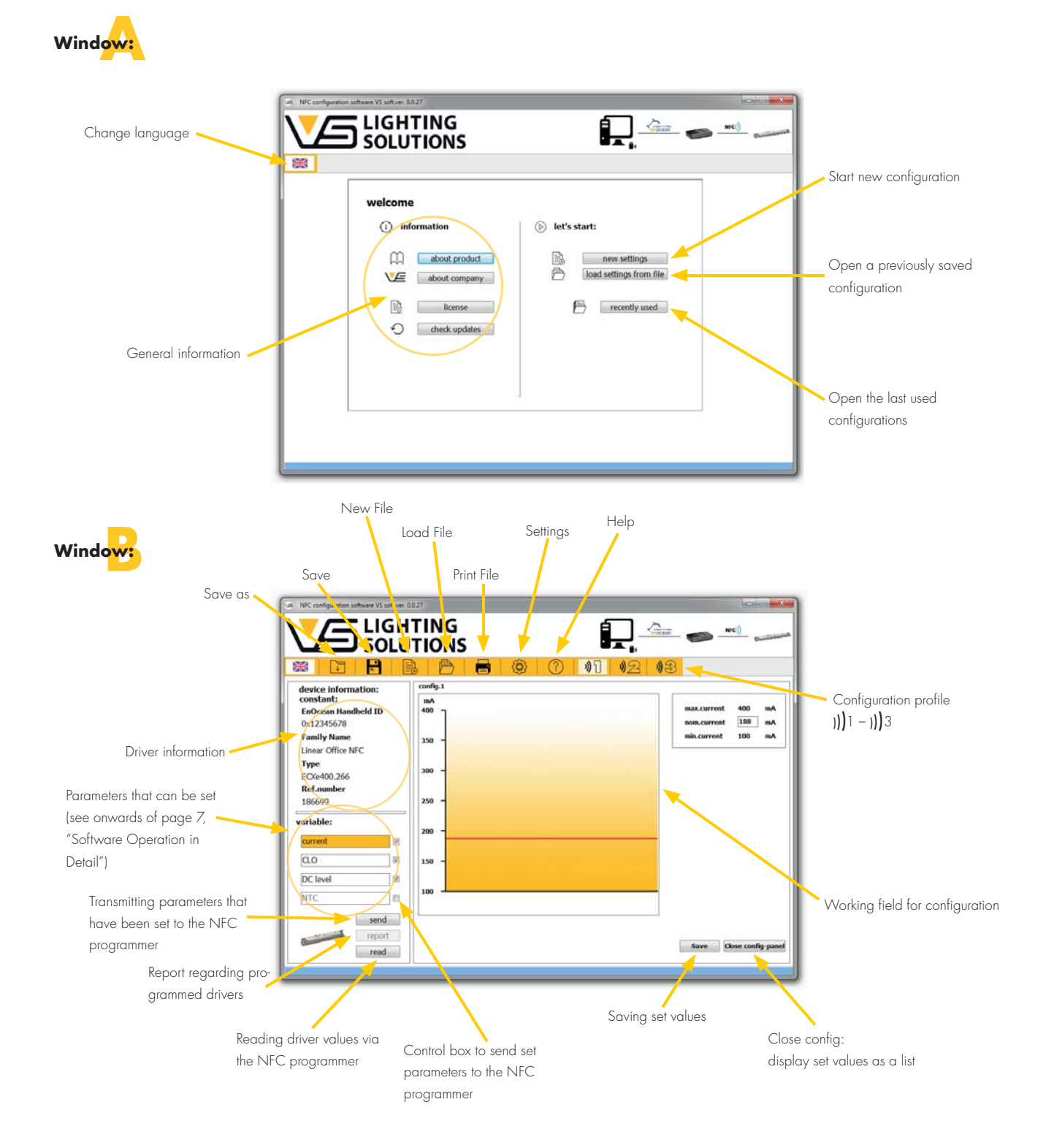

#### **NFC SOFTWARE OPERATION IN DETAIL**

The following details how to operate the software and its four-step configuration

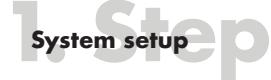

Following successful download and installation, the NFC system setup (see page 3) needs to be carried out. Apart from this software, further prerequisites are the NFC programmer (incl. charging cable) and the EnOcean USB drive.

To begin with, the EnOcean USB drive must be inserted into a free USB port on your computer. To complete the pairing process with the EnOcean USB drive, the NFC programmer must be connected to a current source/computer using the charging cable. When using the NFC hand-held programming device, care must be taken that the safety notes (see page 5) are observed. Once these preparatory steps have been completed, you can run the software.

There are two options:

- 1. First use:
	- start with new settings ("New Settings")
- 2. Repeat use:

 already saved settings/files or the last used settings can be opened ("Load settings from file"/"Recently used").

#### **Driver selection**

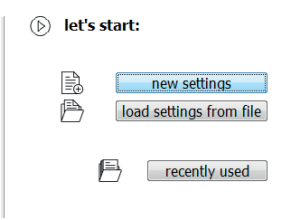

To begin with, the driver that you wish to program must be selected, to which end a reference number must be selected. A list will appear detailing all recognised drivers with the selected reference number.

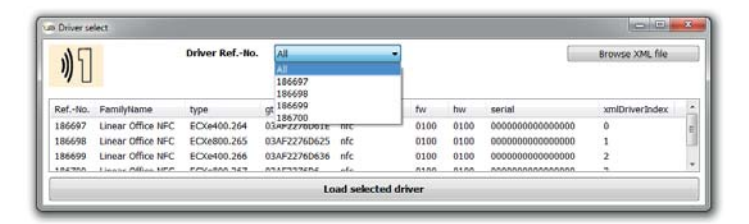

New NFC driver generations can be loaded manually using a current XML file. The list will then show all drivers recognised from the XML file.

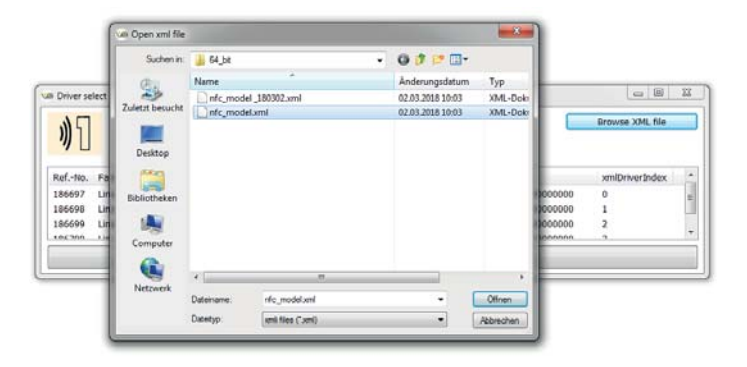

#### **Pairing:**

Following driver selection, a connection must be established between the EnOcean drive and the NFC programmer (so-called pairing). Initially, the software will automatically search for a Com-Port for the EnOcean drive. The search can also be performed manually via the "Search for EnOcean Ports" button. If several drives have been connected, the correct respective port will have to be selected manually. Following a successful search, it must be ensured that the ComPort is opened/activated ("Open Port/Close Port").

"openPort" = ComPort is close and will be opened by clicking "closePort" = ComPort is open and will be closed by clicking

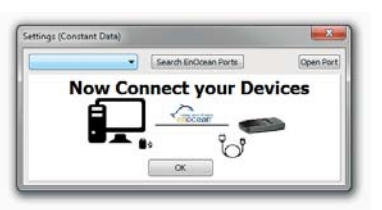

As a next step, the NFC programmer will be paired via the NFC programmer's ID. To this end, a pairing request must be sent to the NFC programmer using the "Send Pairing Request" button.

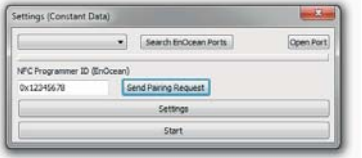

Pressing the red button will agree to the pairing confirmation displayed by the NFC programmer. Once pairing has been successfully completed, the message "Paired with EnOcean Drive" will be displayed.

# NFC Configuration Software

**Note:** via advanced settings ("Settings") it is also possible to alter the NFC transmission frequency. Confirmation is shown on the NFC programmer's display screen. Furthermore, the NFC transmission can be calibrated following a prolonged storage. The request for confirmation as well as the progress of the calibration are also shown on the display screen of the NFC programmer.

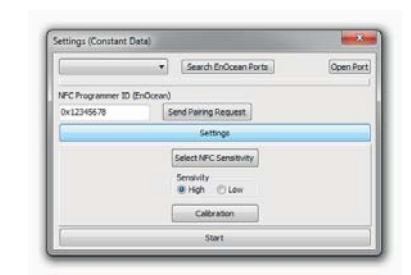

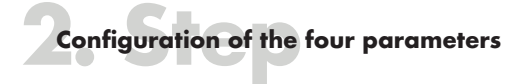

Configuration can be carried out once the software has been successfully paired with the NFC programmer.

All in all, there are three configuration profiles for any single selected driver. Each driver has constant and unchangeable information (see image).

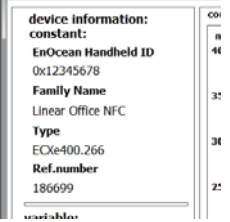

Depending on the driver, parameters can be configured. (linear progression between L1 and L5). Parameter configuration is performed in the respective working field. Newly configured parameters must be activated via the control box.

| 1900AA     |      | c. |
|------------|------|----|
| variable:  |      | 20 |
| current    |      |    |
| αo         |      | 15 |
| DC level   | V    |    |
| <b>NTC</b> |      |    |
|            | send |    |

**Note:** once parameters have been successfully set, the values can be saved by clicking on the "Save" button.

## **1 Current:**

A diagram for setting the current (mA) of the driver will be displayed in the working field. This will also show the limits (mA) of the selected driver. The setting can be performed via drag and

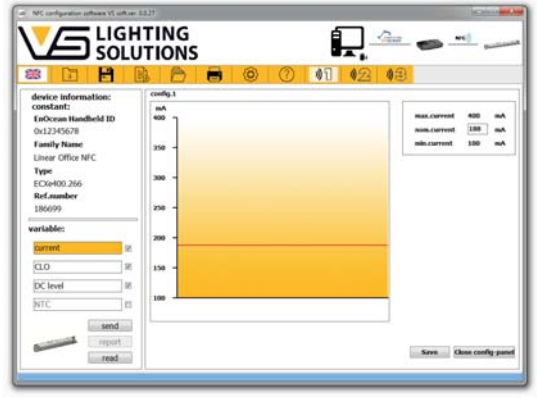

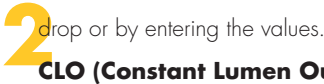

#### **CLO (Constant Lumen Output):**

A diagram for setting the CLO function of the driver will appear in the working field. To this end, the defined LED module's service life will have to be entered. A maximum of five light levels (%) can be entered in the service life set for the LED module. In this regard, it must be noted that L1 represents the start and L5 the end values of the light levels (x% of the set current (mA).

#### **For instance:**

Current setting (mA) = 500 mA Start value of the light level =  $L1 = 90\% = 450$  mA End value of the light level =  $L5=100% = 500$  mA

L2-L4 are usually defined in between these limits

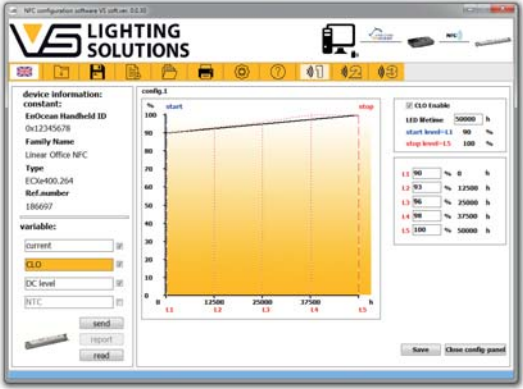

**DC-level (Emergency):**

The working field contains a slider for setting the light or output level during emergency power operation (DC operation) in percent. Manual entry can be effected between 50 and 100%, as well as per drag and drop in the slider.

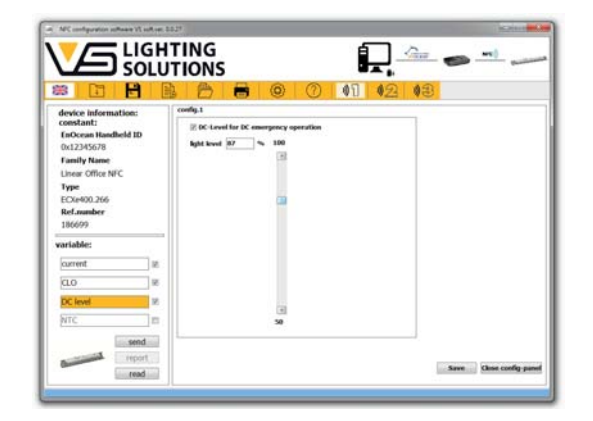

# **4 NTC (Temperature Reduction):**

A diagram to set the driver's NTC function will appear in the working field. This lets you define temperature values (start, stop and cut-off) of the external NTC resistor with which the driver is equipped. Furthermore, a light level can be defined that will be dimmed once the "stop" temperature is exceeded.

#### **For instance:**

Current setting (mA) = 500 mA Start temperature: 50 °C Start dimming level: 100% (normal operation) – cannot be set —

Stop temperature: 80 °C (at the NTC resistor)

Stop dimming level: 20% (will be dimmed upon reaching the stop temperature)

— Cut-off temperature: 90 °C (at the NTC resistor) Cut-off dimming level: 0% (switches off) – cannot be set

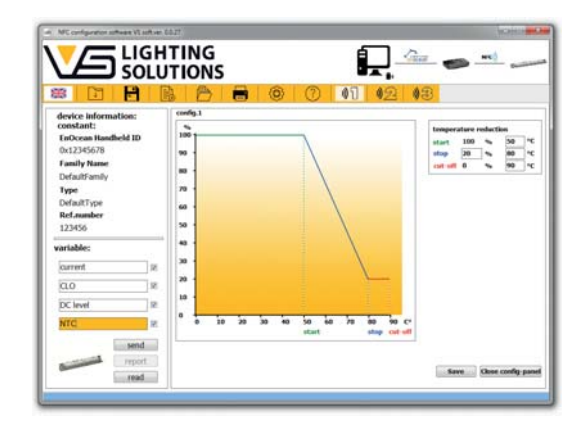

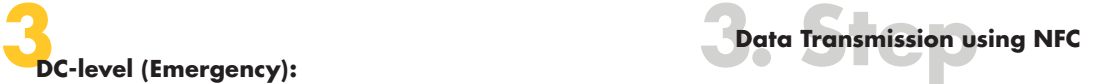

#### **Send:**

Once configuration has been completed, the parameter values can be transmitted to the NFC programmer and then to the respective driver using EnOcean.

"Send" must be clicked to transmit parameter values to the NFC programmer, whereupon all activated parameters will be sent to the hand-held device and confirmation will appear in the NFC programmer and the software.

Should transmission fail, please check the system setup.

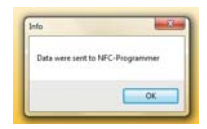

#### **Read:**

Driver configuration can be read via the "Read" function.

After clicking on the "Read" button, the following message will appear in the software and a confirmation in the NFC programmer.

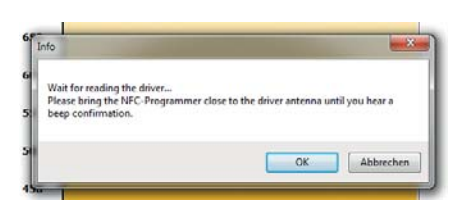

**Note:** the NFC programmer should remain connected to a power source until the parameterisation is completed.

For reading purposes, the NFC programmer must be held near the respective driver, in which regard the transponder of the NFC programmer (see marking on the device) must be held close to the driver's NFC tag antenna.

The NFC transmission then occurs automatically and is confirmed with a short acoustic signal. The display screen of the NFC programmer will also confirm whether the reading process was successful. If transmission was unsuccessful, a long acoustic signal will become audible and the driver will have to be programmed afresh. For a description of error codes and how to rectify these, please see page 11.

# NFC Configuration Software

**Note:** if only error codes are shown, connect the driver to the power supply for 20 seconds and repeat the programming process of the driver.

If the programming process was successful, the configuration profile can be saved under "Save" or "Save as".

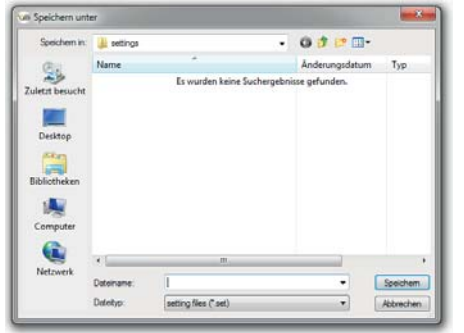

Once successfully saved, the configuration profile can be closed.

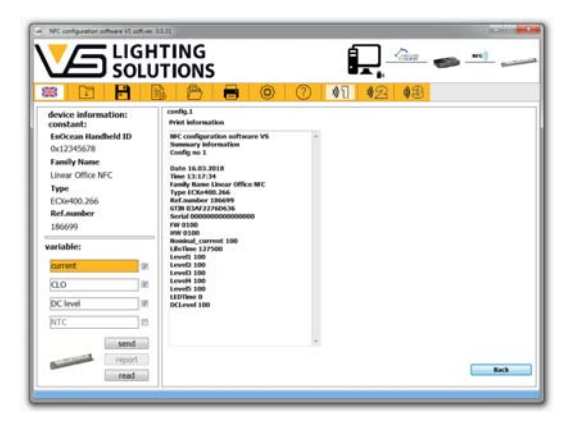

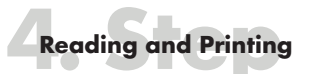

To print configured parameters, a file (.txt) can be created that can then be integrated into an external printing program (not included in the scope of delivery) for the purpose of creating a layout.

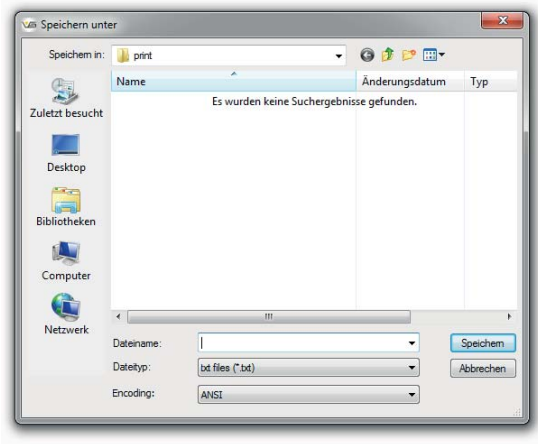

#### **ERROR CODES**

The table annex contains an error code table and suggestions for rectifying errors.

If unknown error codes are displayed, please contact your VS team.

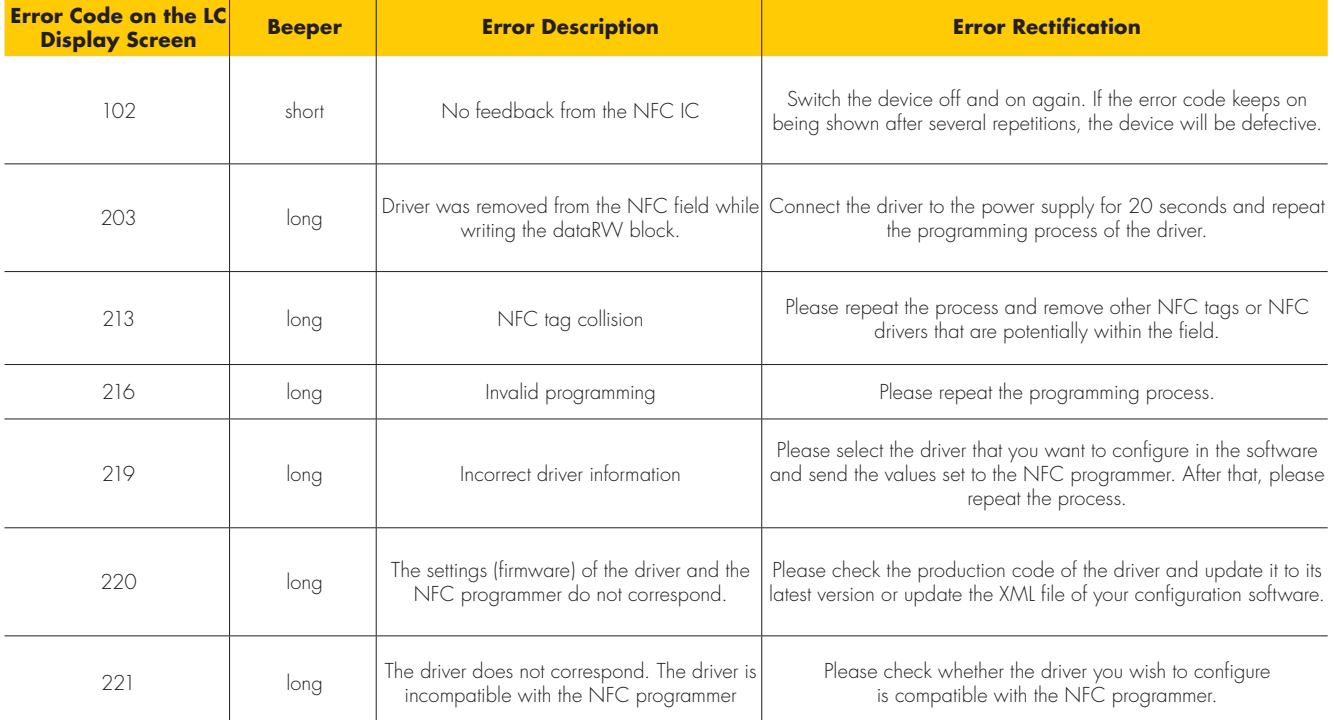

Whenever an electric light goes on around the world, Vossloh-Schwabe is likely to have made a key contribution to ensuring that everything works at the flick of a switch.

Headquartered in Germany, Vossloh-Schwabe has been a member of the global Panasonic group since 2002 and counts as a technology leader within the lighting sector. Top-quality, high-performance products form the basis of the company's success.

Vossloh-Schwabe's extensive product portfolio covers all lighting components: LED systems with matching control gear units, highly effi cient optical systems, state-ofthe-art control systems (LiCS) as well as electronic and magnetic ballasts and lampholders.

The company's future is Smart Lighting.

A member of the Panasonic group **Panasonic** 

 $\mathbf{S}$  LIGHTING

All rights reserved © Vossloh-Schwabe Technical changes are subject to change without notice NFC-Config-SW DE 04/2018

Vossloh-Schwabe Deutschland GmbH

Hohe Steinert 8 . 58509 Lüdenscheid . Germany Phone +49 (0) 23 51/10 10 . Fax +49 (0) 23 51/10 12 17